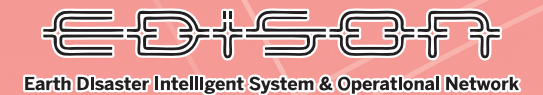

 $\overline{\mathbf{O}}$ 

# **リスク分析システム 利用マニュアル**

モ日音号『アンスク分析システム 利用マニュアル Earth Disaster Intelligent System & Operational Network

**ログイン**

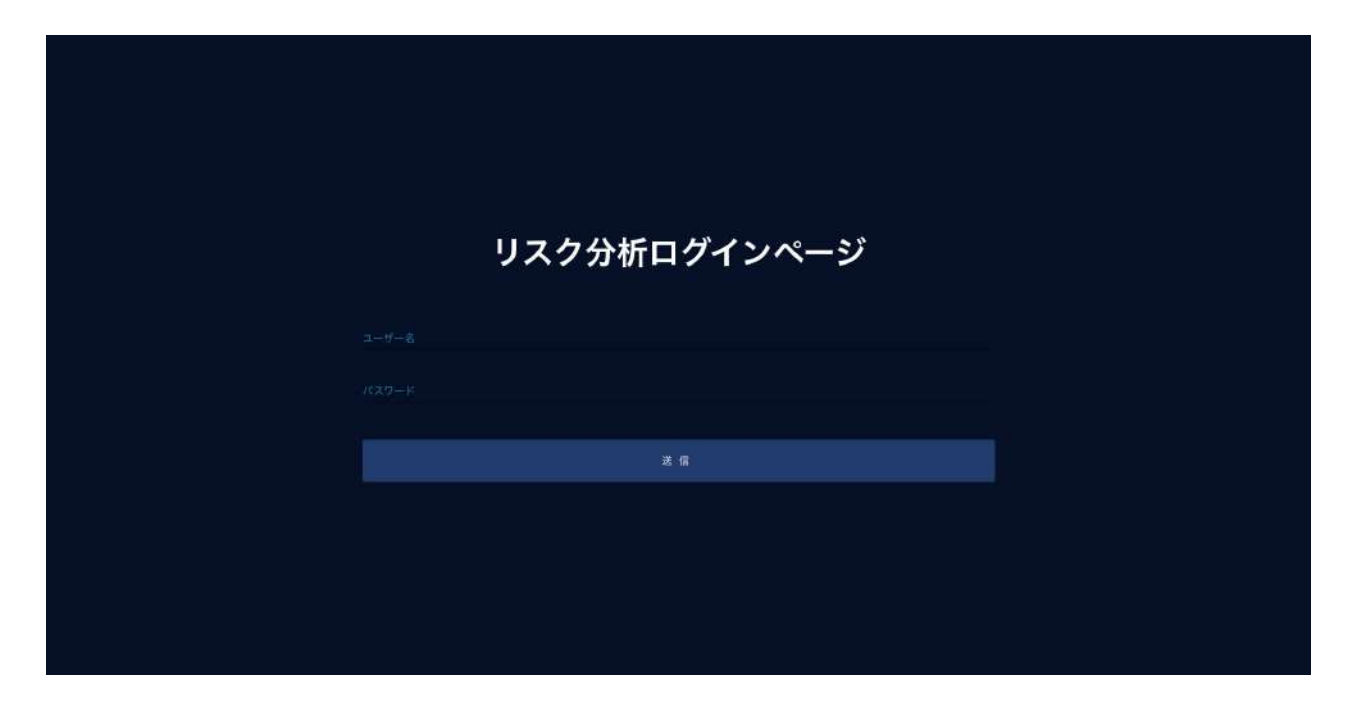

ユーザ名とパスワードを入力、送信ボタンをクリッ クでログインができます。 ユーザ名とパスワードは以下を入力ください。

•ユーザ名: ○○○○○○○○○○○○○  $\cdot$ パスワード : ○○○○○○

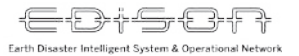

**トップ**

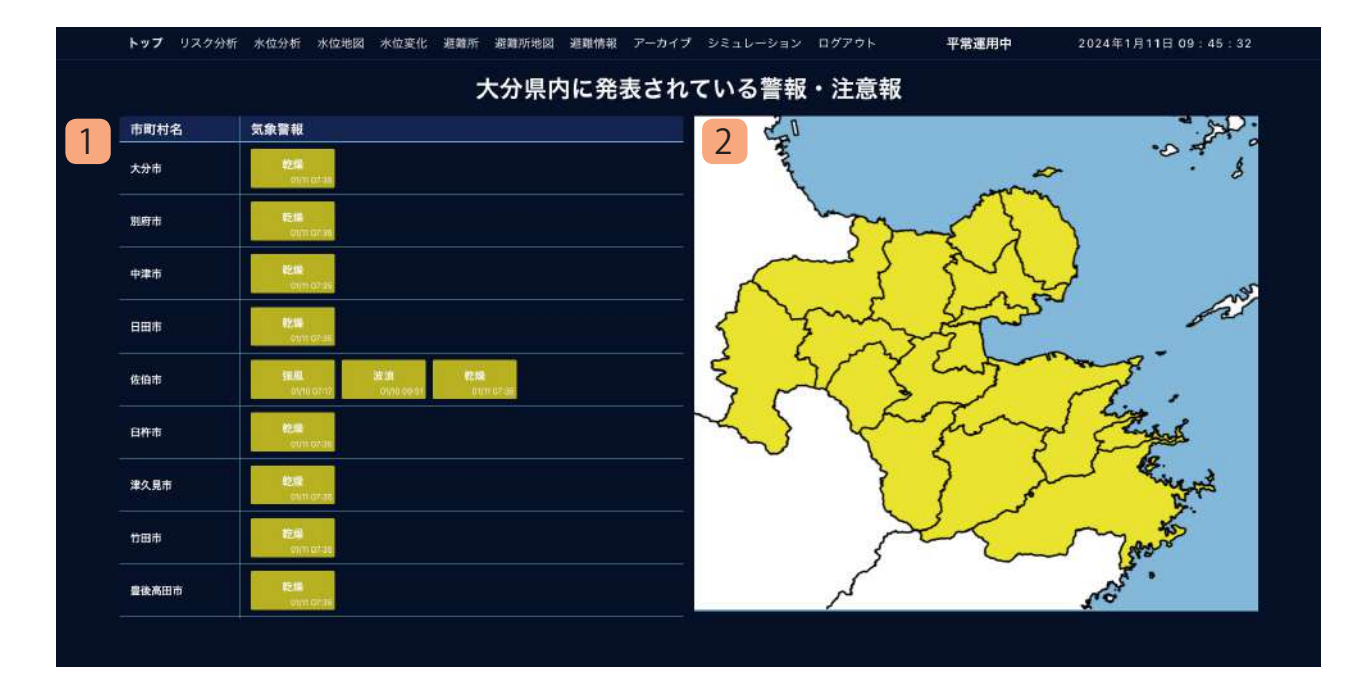

大分県内で発表されている警報・注意報の一覧が表 示されます。

#### **1. 警報・注意報一覧**

 各市町村に発表されている警報・注意報を表示 します。 警報は赤色、注意報は黄色で色分けします。

**2. 地図**

 市町村ごとに発表されている警報・注意報によっ て色分けします。

リスク分析システム 利用マニュアル

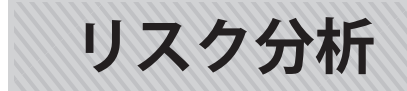

<del>- 3 1 - 5 1 3 1 3 1</del>

Earth Disaster Intelligent System & Operation

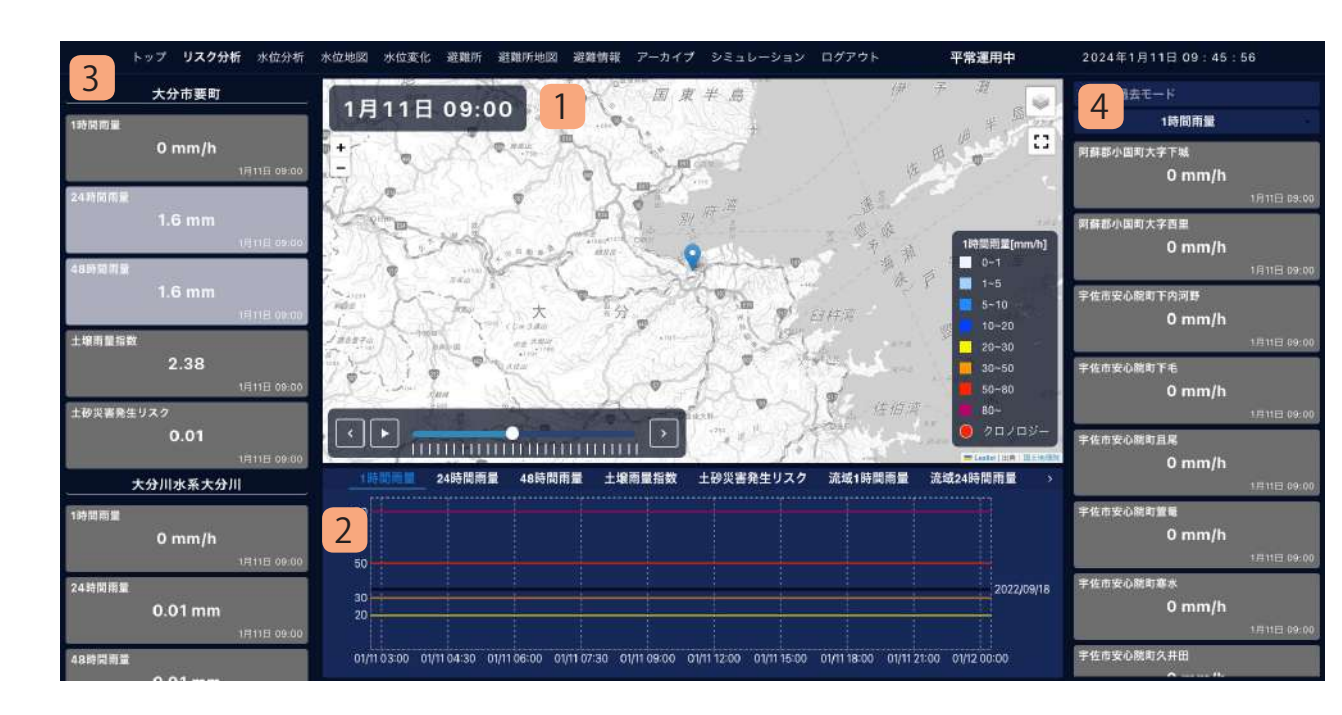

指定した箇所の雨量情報並びにリスク評価結果を閲覧 する画面です。表示される内容はいずれも現在時刻を 基準に、過去 6 時間~将来 15 時間までを表示します。

**1. 地図**

 県内の雨量情報およびリスク分析結果を 500m メッシュごとに色を分けて表示します。左下の 「<」「>」をクリックすることで表示時間を変更 できます。

 地図上の任意の地点をクリックすることで、その 地点の各情報を表示することができます。 地図に表示する情報は 1 時間雨量など複数から選 択することができます。詳しくは別紙の「地図に 表示できる情報について」をご確認ください。

#### **2. 雨量・リスクグラフ**

 選択された地点の雨量・土壌雨量指数・土砂災害 発生リスク・流域雨量・流域の流出量をグラフで 表示します。

#### **3. 選択地点情報**

 選択した地点に該当する地区、市町村、河川の雨 量・土砂災害発生リスク・流域雨量を表示します。

**4. ランキング**

 県内の雨量・土壌雨量指数・土砂災害発生リスク・ 流域雨量・流域の流出量をランキング形式で表示 します。

 県内でリスクが高まっている箇所を素早く見つけ ることができます。

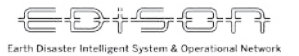

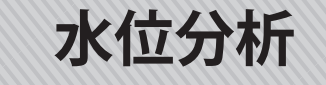

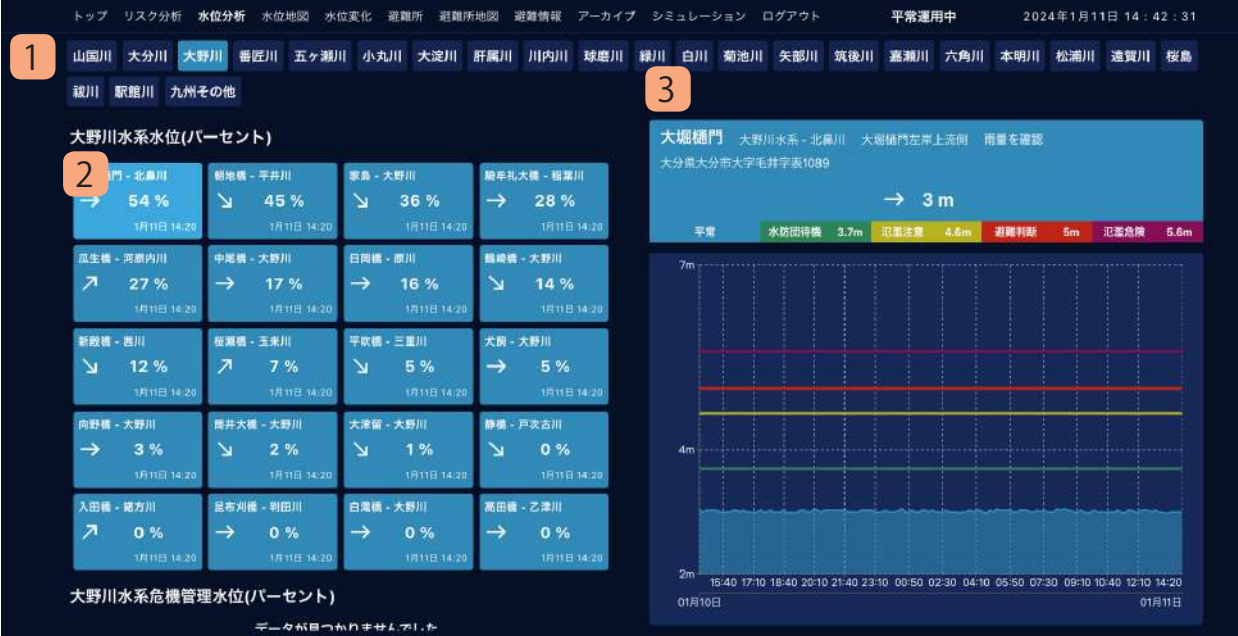

県内の河川の水位をグラフで表示します。 各河川の最大 1 日前からの水位変化をグラフで見る ことで水位の傾向を閲覧することができます。

#### **1. 水系リスト**

 県内の水系を一覧形式で表示します。 閲覧したい水系をクリックすることで、該当水 系に属する河川の水位を表示します。

## **2. 水位計リスト**

 選択された水系の河川の水位一覧を表示します。 河川ごとに現在の水位(%表記)・水位の傾向(上 昇 / 下降 / 変化なし)を表示します。 河川名をクリックすることで詳細なグラフを表 示します。

# **3. 水位グラフ**

 選択された河川の水位を表示します。 過去 1 日間の水位の傾向をグラフで表示します。 「雨量を確認」ボタンをクリックすることで、該 当河川の地図ページを表示します。

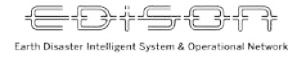

**水位地図**

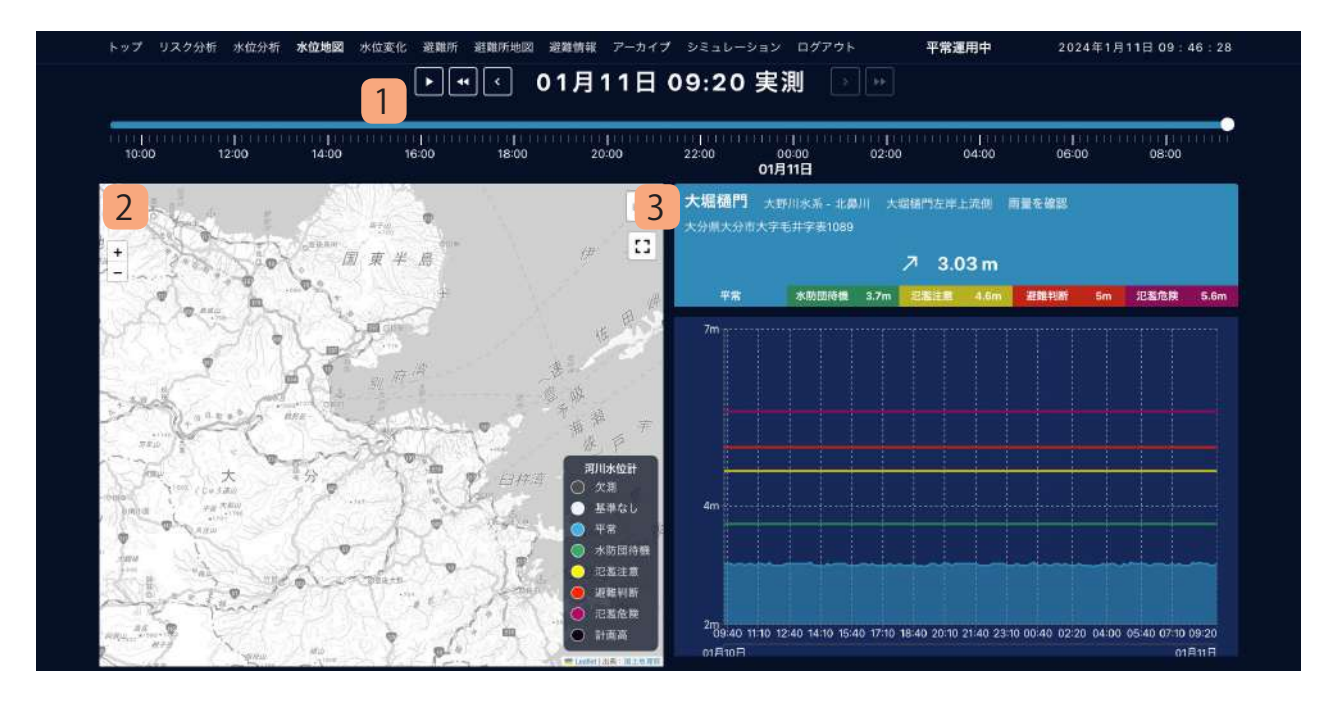

県内の河川の水位を一覧形式で表示します。 一覧で表示することで、各河川の水位の傾向がひと 目で分かるようになります。

# **1. 水位時間スライダー**

 各河川の観測時間をスライダー形式で表示しま す。

「<」「>」をクリックすることで観測時間を変 更でき、地図上に該当観測時間の各河川の情報 を表示します。

# **2. 水位地図**

 県内の各河川の場所並びに水位情報を表示しま す。

 河川の場所は水位計が設置されている場所を示 します。

 水位計をクリックすることで詳細なグラフを表 示します。

**3. 水位グラフ**

 選択された河川の水位を表示します。 過去 1 日間の水位の傾向をグラフで表示します。 「雨量を確認」ボタンをクリックすることで、該 当河川の地図ページを表示します。

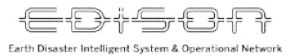

**水位変化**

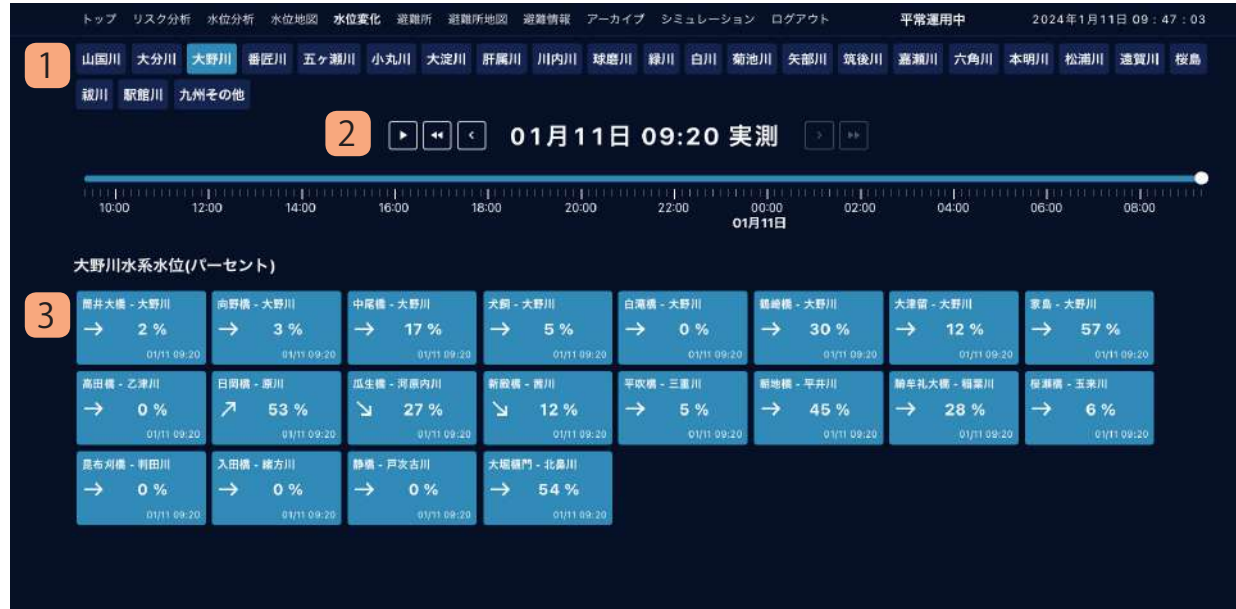

県内の河川の水位を一覧形式で表示します。 一覧で表示することで、各河川の水位の傾向がひと 目で分かるようになります。

# **1. 水系リスト**

 県内の水系を一覧形式で表示します。 閲覧したい水系をクリックすることで、該当水 系に属する河川の水位を表示します。

# **2. 水位時間スライダー**

 各河川の観測時間をスライダー形式で表示しま す。

「<」「>」をクリックすることで観測時間を変 更でき、該当観測時間の各河川の情報を表示し ます。

# **3. 水位計リスト**

 選択された水系の河川の水位一覧を表示しま す。

 河川ごとに現在の水位(%表記)・水位の傾向(上 昇 / 下降 / 変化なし) を表示します。

←日本の日本 リスク分析システム 利用マニュアル

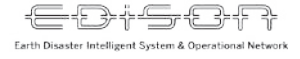

**避難所**

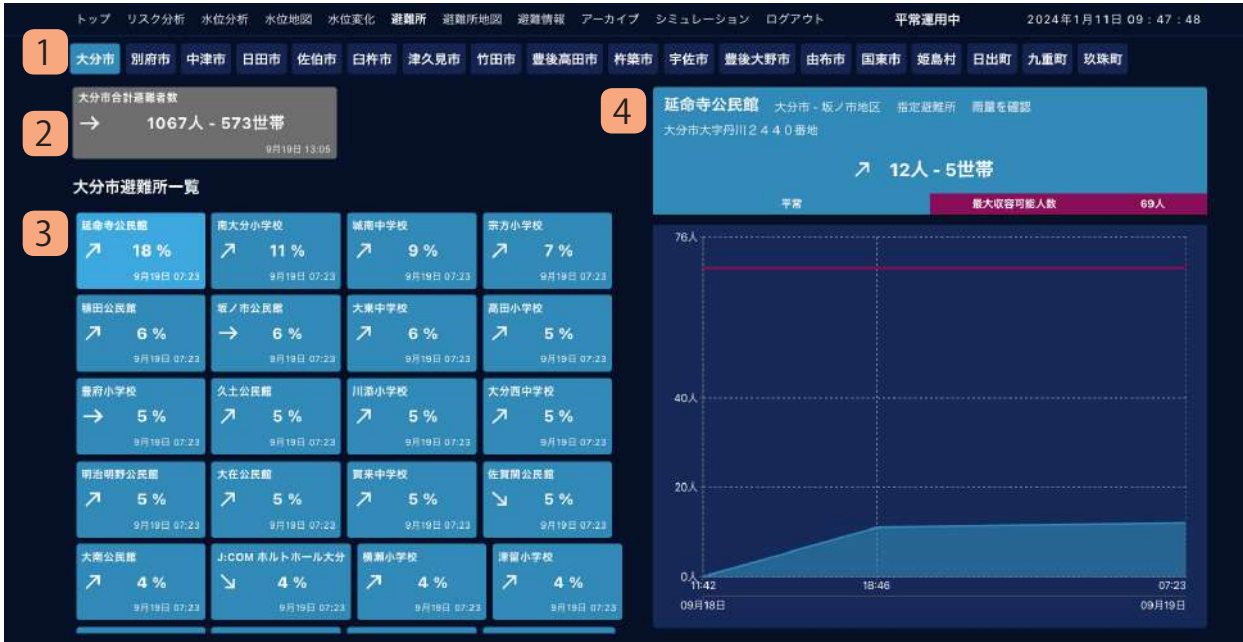

県内の避難所および避難情報を一覧形式で表示しま す。

一覧で表示することで、市町村ごとの避難所開設状 況および各避難所の収容率が一目で分かるようにな ります。

# **1. 市町村リスト**

 県内の市町村を一覧形式で表示します。 閲覧したい市町村をクリックすることで、該当 市町村の避難所を表示します。

# **2. 合計避難者数**

 選択された市町村の合計避難者数並びに避難世 帯数を表示します。

#### **3. 避難所リスト**

 選択された市町村の避難所一覧を表示します。 避難所ごとに現在の収容率(%表記)・収容率の 傾向(上昇/下降/変化なし)を表示します。

**4. 避難者数グラフ**

 選択された避難所の避難者数を表示します。 避難所が開設してからの避難者数の推移をグラ フで表示します。「雨量を確認」ボタンをクリッ クすることで、該当河川の地図ページを表示し ます。

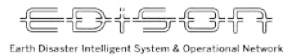

**避難所地図**

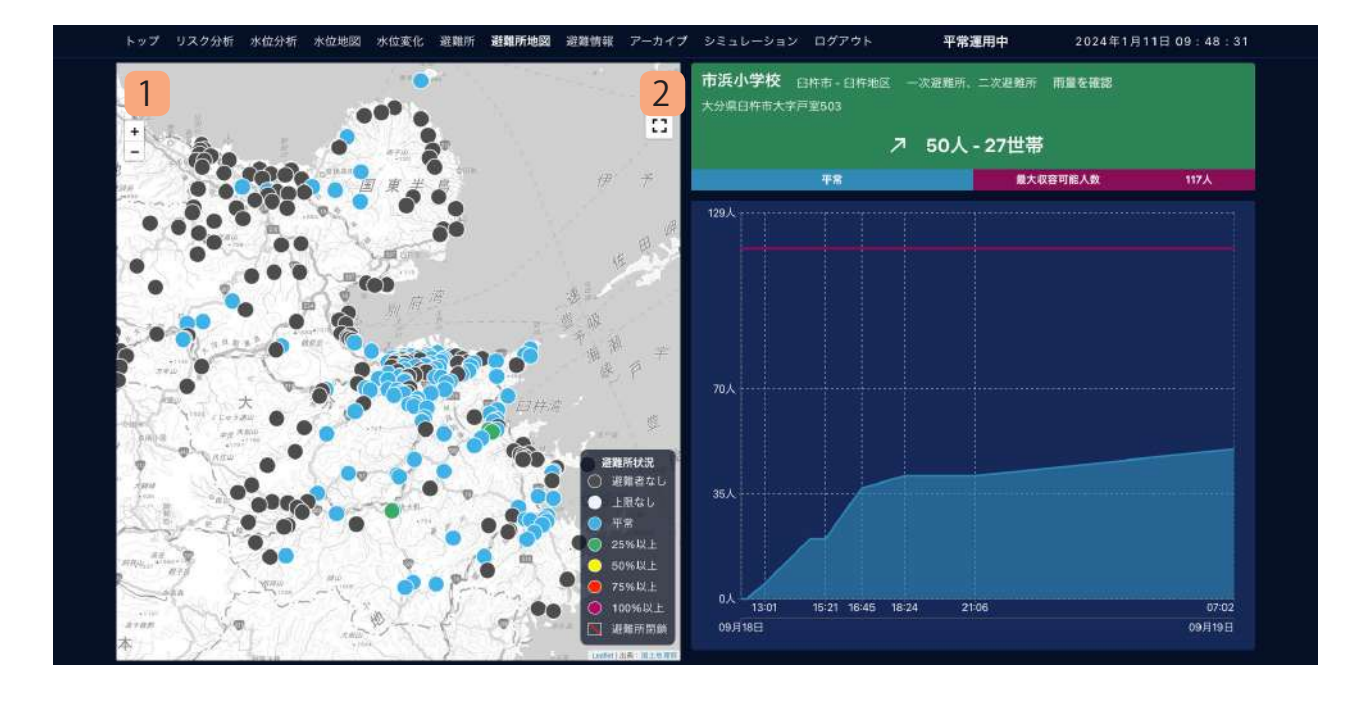

県内の避難所を地図で表示します。 地図で表示することで、各避難所の位置並びに避難 所状況が一目で分かるようになります。

# **1. 避難所地図**

 県内の避難所の場所並びに避難所状況を表示し ます。 避難所をクリックすることで詳細なグラフを表 示します。

# **2. 避難者数グラフ**

 選択された避難所の避難者数を表示します。 避難所が開設してからの避難者数の推移をグラ フで表示します。「雨量を確認」ボタンをクリッ クすることで、該当河川の地図ページを表示し ます。

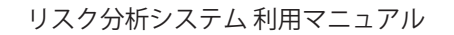

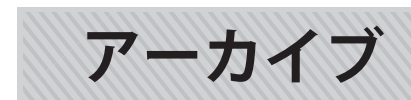

-D+SC+R Earth Disaster Intelligent System & Operational Network

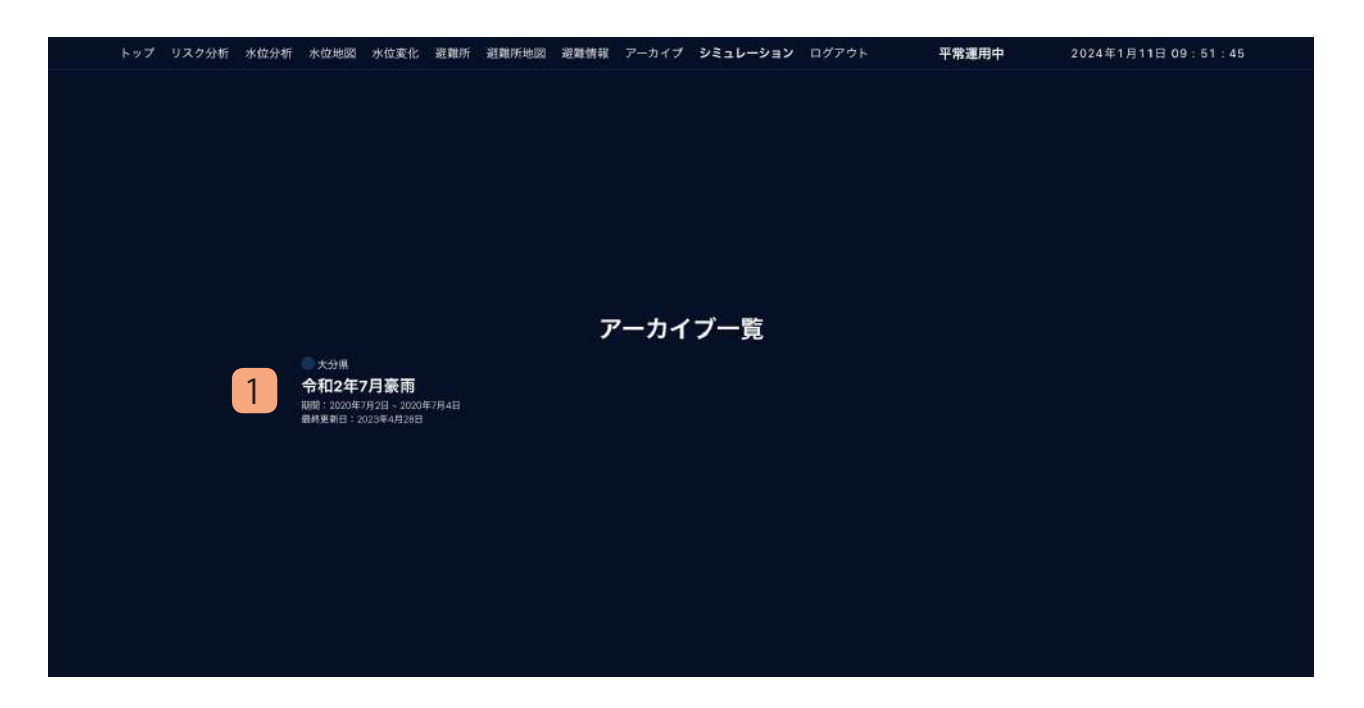

過去の災害をアーカイブとしてまとめています。 災害を選択することで当時のリスク分析、河川水位、 避難所情報が閲覧できます。

#### **1. アーカイブリスト**

アーカイブされた災害を一覧形式で表示します。 閲覧したい災害をクリックすることで、当時の 状況を閲覧することができます。閲覧できる内 容は下記のとおりです。

- ・リスク分析
- ・水位(水位分析 / 水位地図 / 水位変化)
- •避難所情報 (避難所 / 避難地図)

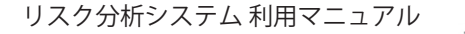

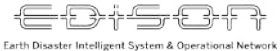

# **シミュレーション (1) 一覧表示**

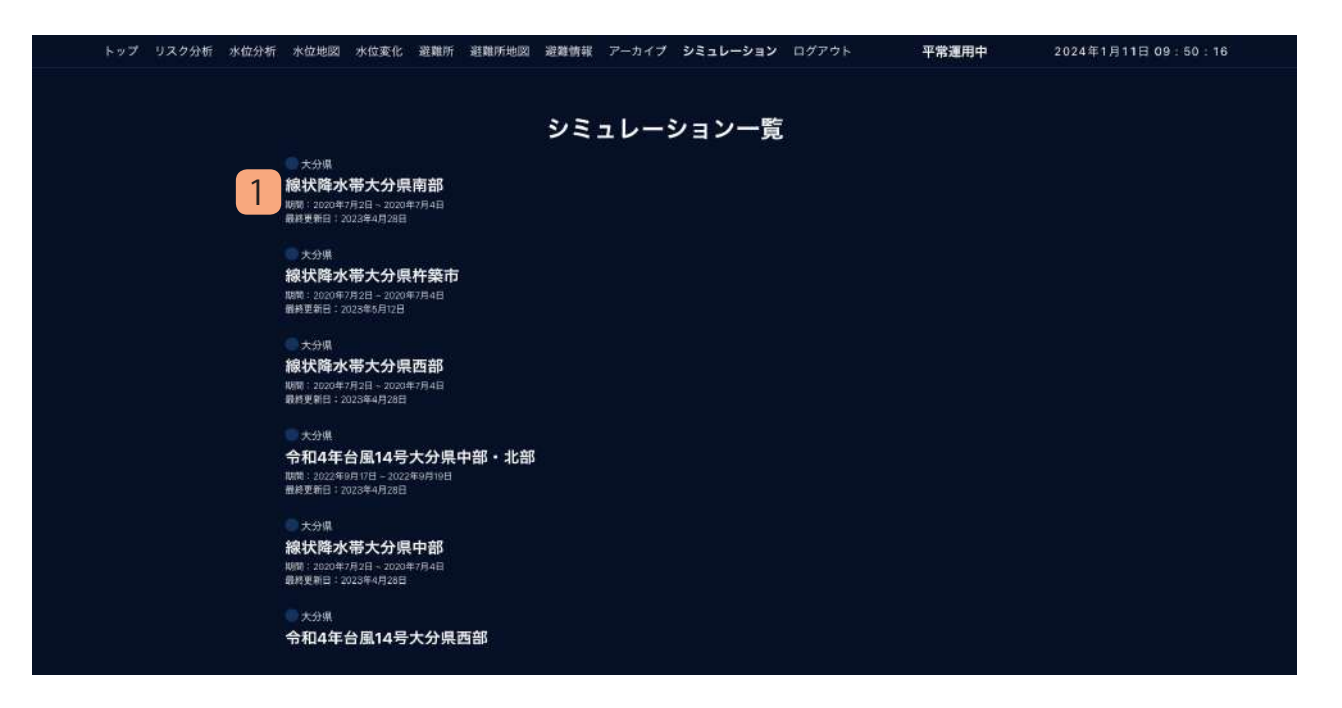

EDiSON では過去の災害データをもとに、当時の雨 が別の場所で降らせた場合のシミュレーションデー タを作成・公開しています。 シミュレーションを選択することでシミュレーショ ン実施時のリスク分析が閲覧できます。

#### **1. シミュレーションリスト**

 公開されたシミュレーションを一覧形式で表示 します。

閲覧したいシミュレーションをクリックするこ とで、時間選択画面を表示します。

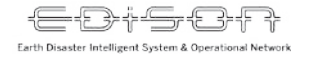

# **シミュレーション (2) 時間選択**

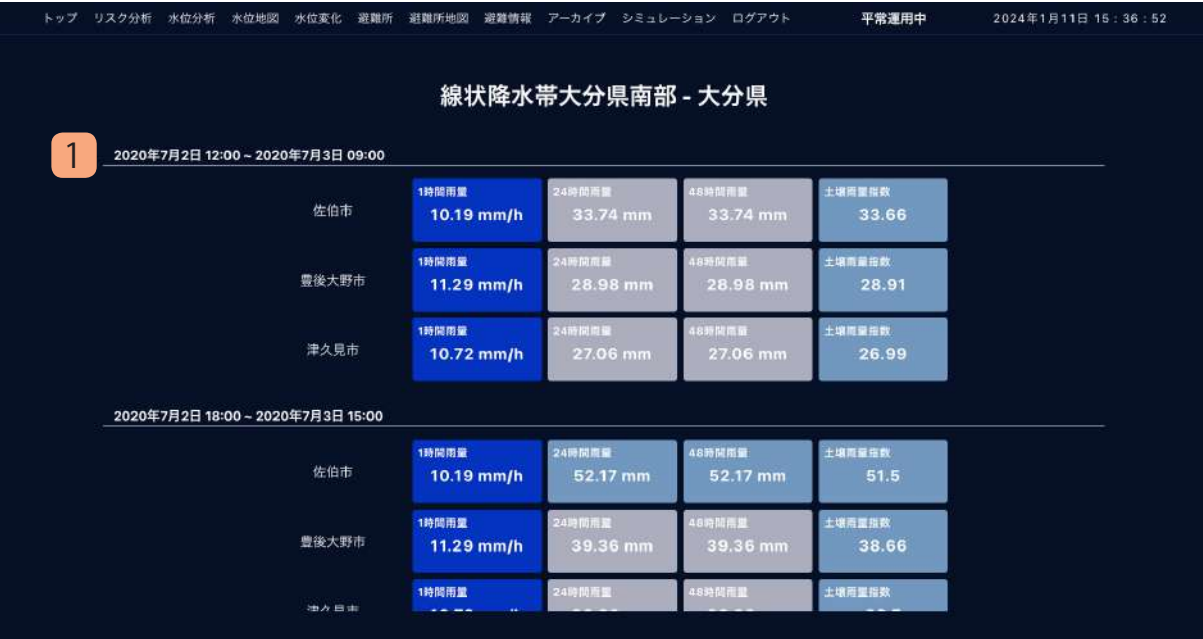

シミュレーションは6時間ごとに分けてリスク分析 結果を表示します。閲覧したい時間帯を選択するこ とで、該当のシミュレーション結果を表示すること ができます。

# **1. シミュレーション時間リスト**

 シミュレーション対象の時間帯を一覧形式で表 示します。

 該当時間帯で雨量が多い市町村を最大 3 件表示 し、それぞれの 1 時間雨量、24 時間雨量、48 時間雨量、土壌雨量指数を表示します。

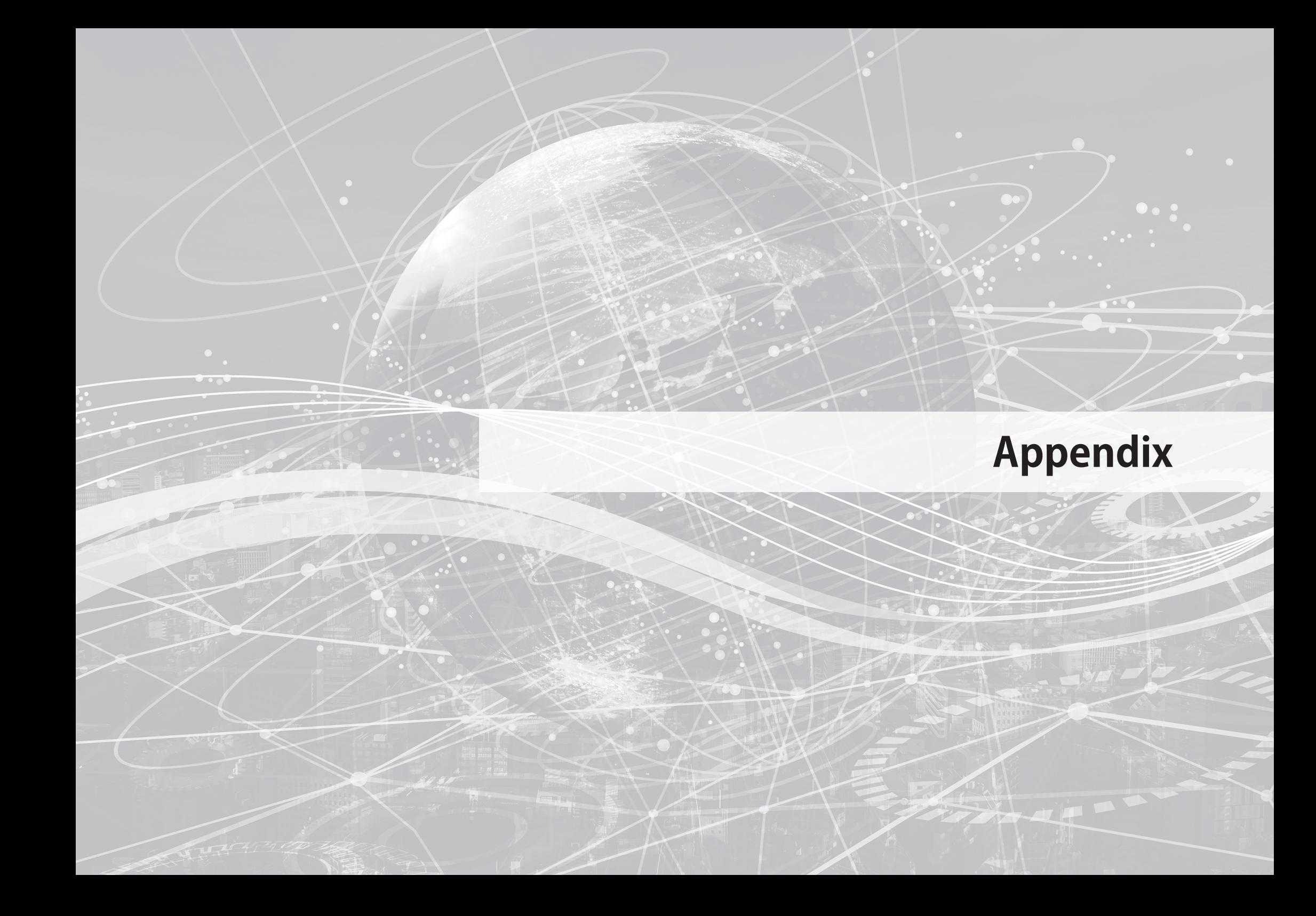

# **地図に表示できる情報について**

・地図上に表示できる情報は以下のとおりです。 すべての情報は 500m メッシュ単位で表示されることを前提としています。

#### **【1 時間雨量、24 時間雨量、48 時間雨量】**

地点ごとの指定した時間分の累積雨量を表示します。雨量の多さによっ て地点ごとの色が変化します。

#### **【流域平均 1 時間雨量、24 時間雨量、48 時間雨量】**

河川ごとの指定した時間分の累積雨量を表示します。雨量の多さによっ て河川の色が変化します。

#### **【土壌雨量指数】**

地点ごとの土壌中の水分量を表示します。土壌雨量指数は「直列 3 段タ ンクモデル」を利用し、第 1 タンクから第 3 タンクの貯水量の和から算 出しています。

#### **【流域平均流出量】**

河川周辺の土地から地表面や地中を通って流れ出た量を表示します。流 出量の多さによって河川の色が変化します。流域平均流出量は「直列 3 段タンクモデル」を利用し、河川を通る土地の第 1 タンク、第 2 タンク の流出量から算出しています。

#### **【土砂災害発生リスク】**

地点ごとの土砂災害の発生リスクを表示します。この値が高いほど土砂 災害が発生するリスクが大きくなります。土砂災害発生リスクは土壌雨 量指数の値と指定した地点が土砂災害警戒区域に該当するか、および 48 時間の累積雨量、直近 1 時間の累積雨量から算出しています。